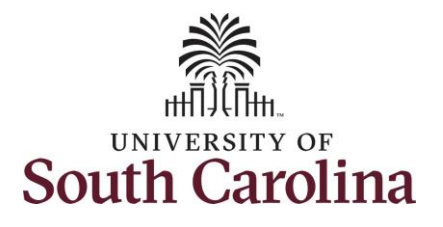

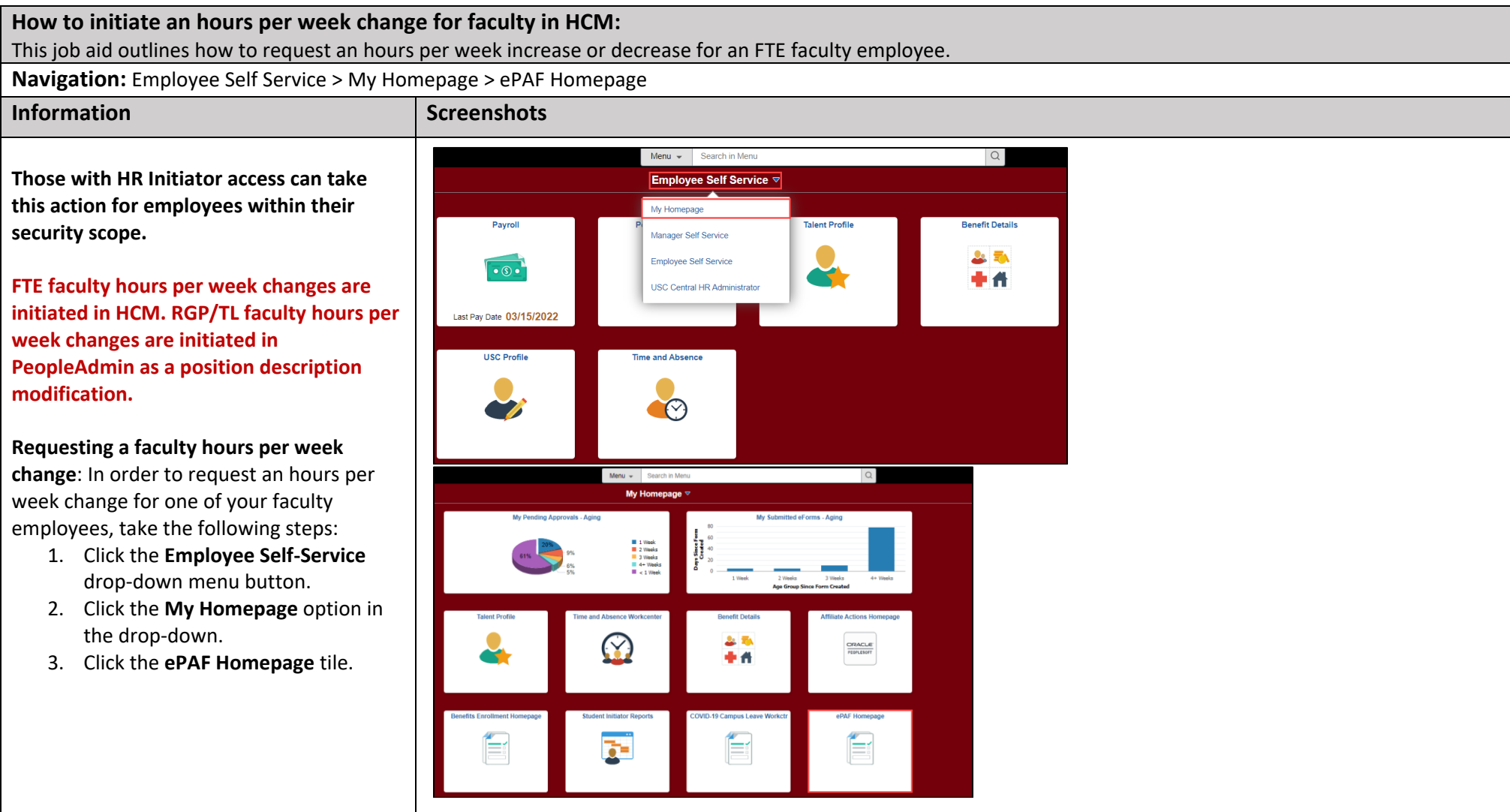

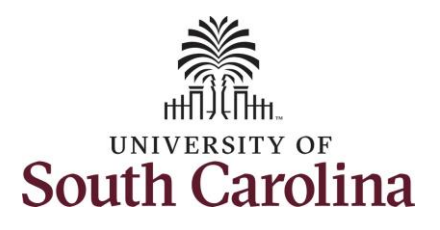

On the ePAF homepage enter your employee's name or USC ID in the **Search for Person** field, then click the **Search**  button.

The results that appear are referred to as **Search Cards**. Determine the appropriate Search Card by reviewing the EMPL ID (aka USC ID), EMPL record, Department, EMPL Class, and other data presented.

On the appropriate Search Card, click the **Related Actions Menu** button.

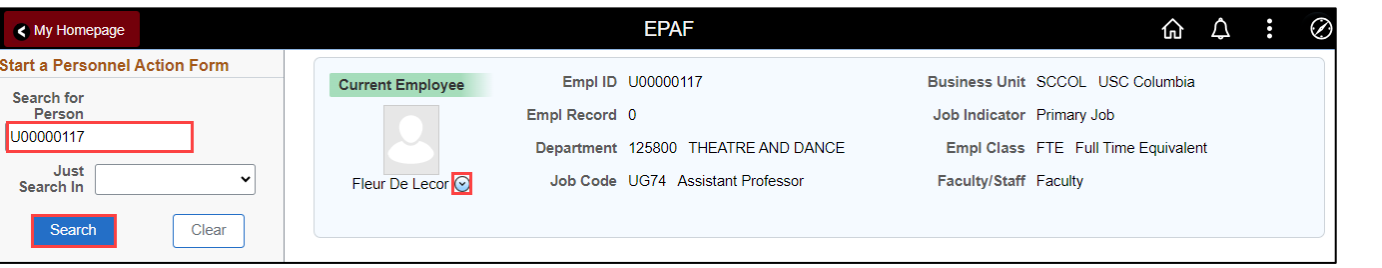

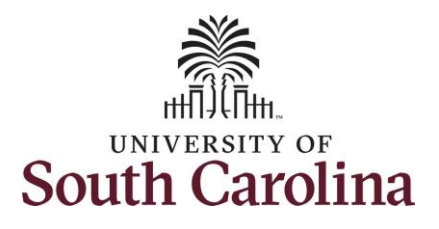

The **Related Actions Menu** shows all of the actions/eForms which the user has authority to initiate on this specific employee's EMPL record.

The **Job Change eForm** is used to make permanent changes to position and/or base salary. FTE Faculty, Temp Faculty, and nonexempt temporary staff position and salary changes are also initiated directly on the Job Change eForm.

• Position related changes for all employee types with position descriptions (FTE, RGP, and TL Staff; RGP and TL Faculty; and exempt temporary staff) must be initiated in PeopleAdmin. Once approved in PeopleAdmin, the nightly interface feeds these actions into HCM on the Job Change eForm for Central HR to validate and approve.

From the Related Actions Menu, select the **Job Change** option.

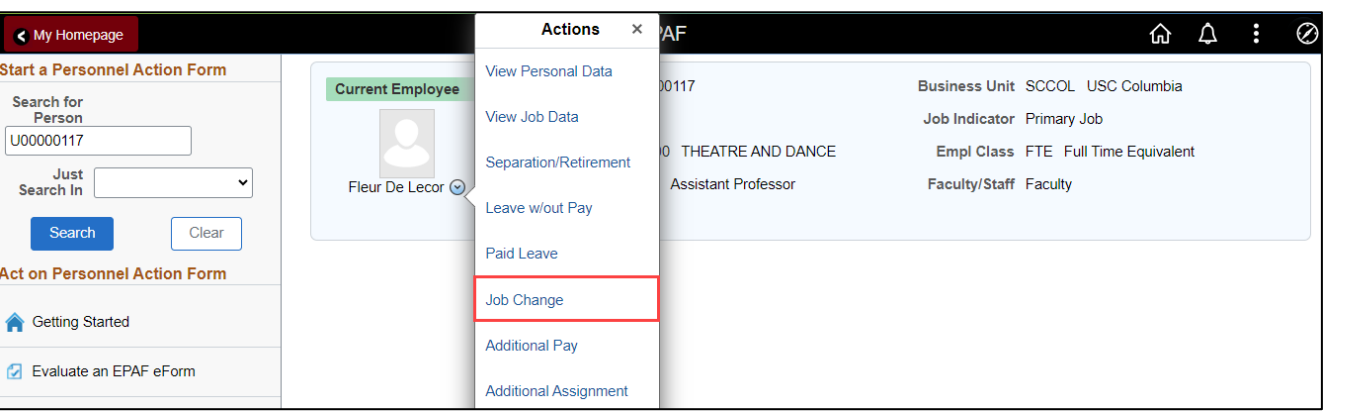

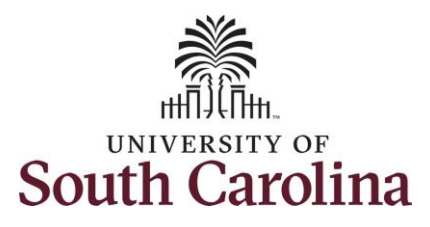

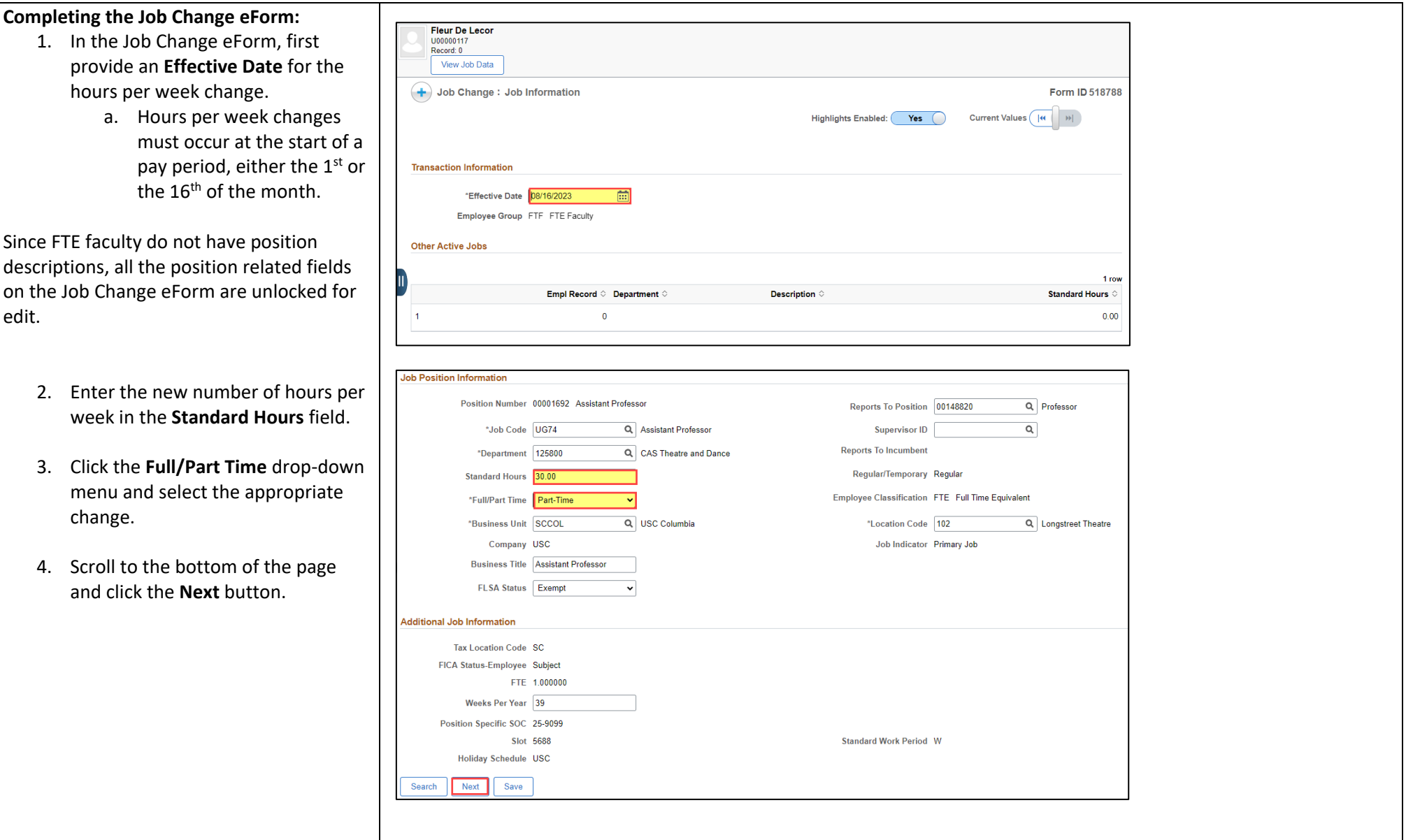

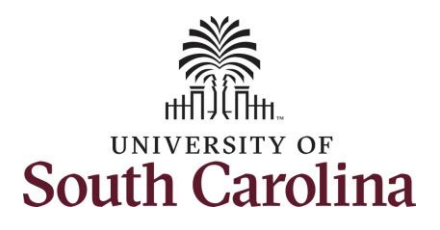

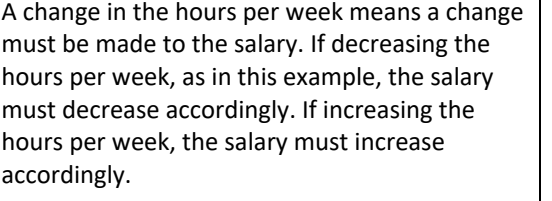

The formula to determine new salary is: Current salary / hours in old appointment = hourly rate x hours in new appointment =  $new$ base salary

• Example:  $$79,200 / 1560 = $50.769 x$  $1170 = $59,400.$ 

To find the hours in a part-time appointment, simply multiply the new hours per week by number of weeks in the appointment.

• Example:  $30 \times 39 = 1170$  hours

Full-time appointment hours:

- $\bullet$  9 months = 1560 hours
- 10.5 months = 1800 hours
- $\bullet$  11 months = 1880 hours
- $\bullet$  12 months = 2080 hours

Weeks per year:

- 9 months = 39 weeks
- $\bullet$  10.5 months = 45 weeks
- 11 months = 47 weeks
- $\bullet$  12 months = 52 weeks
- 5. Enter the **New Comp Rate** and click the tab button on your keyboard. This will calculate the **Percent Increase or Decrease** field.

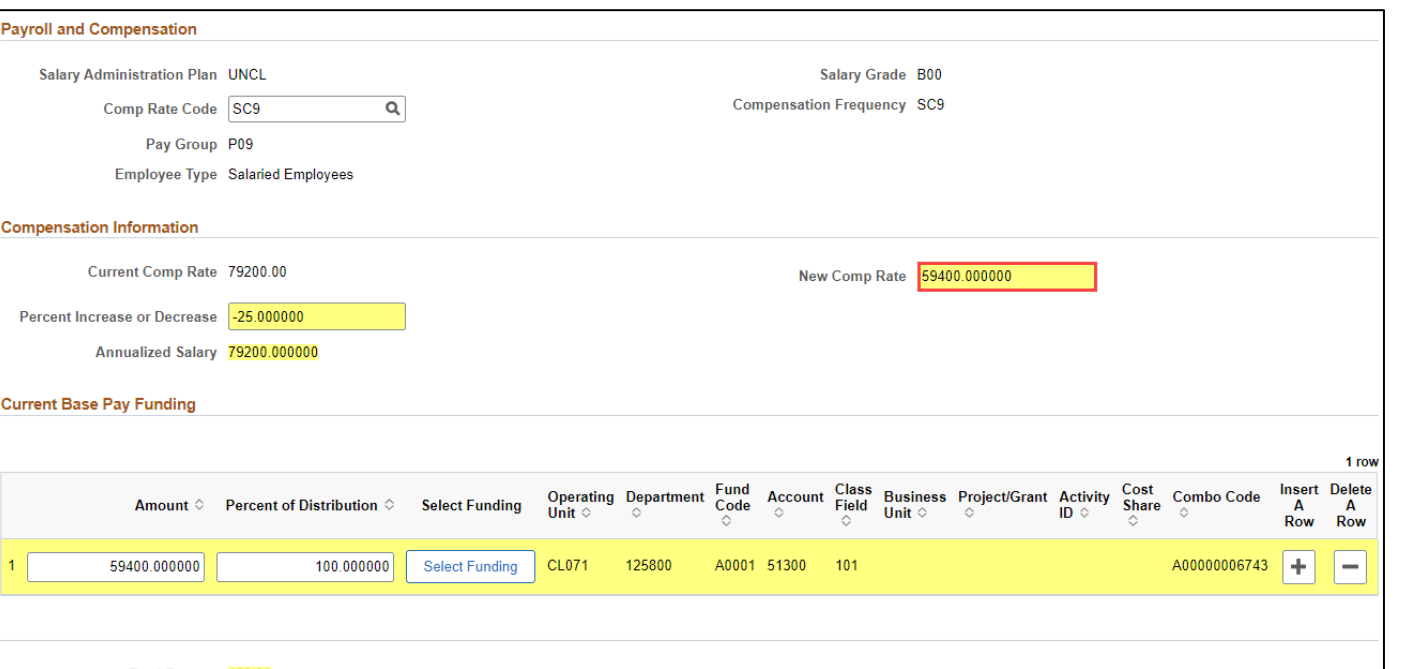

Total Percent 100.00

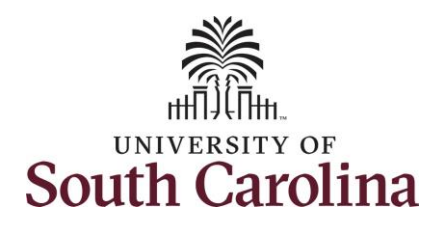

- 6. *Optional* If a funding change is needed you can click the **Select Funding** button to change the funding allocation. If additional sources are needed for funding, click the plus + button to add a new funding row. **Total Percent** must equal 100.00 across all rows of funding. The funding change will be effective the same date as the hours per week change.
- 7. Click the **Next** button.

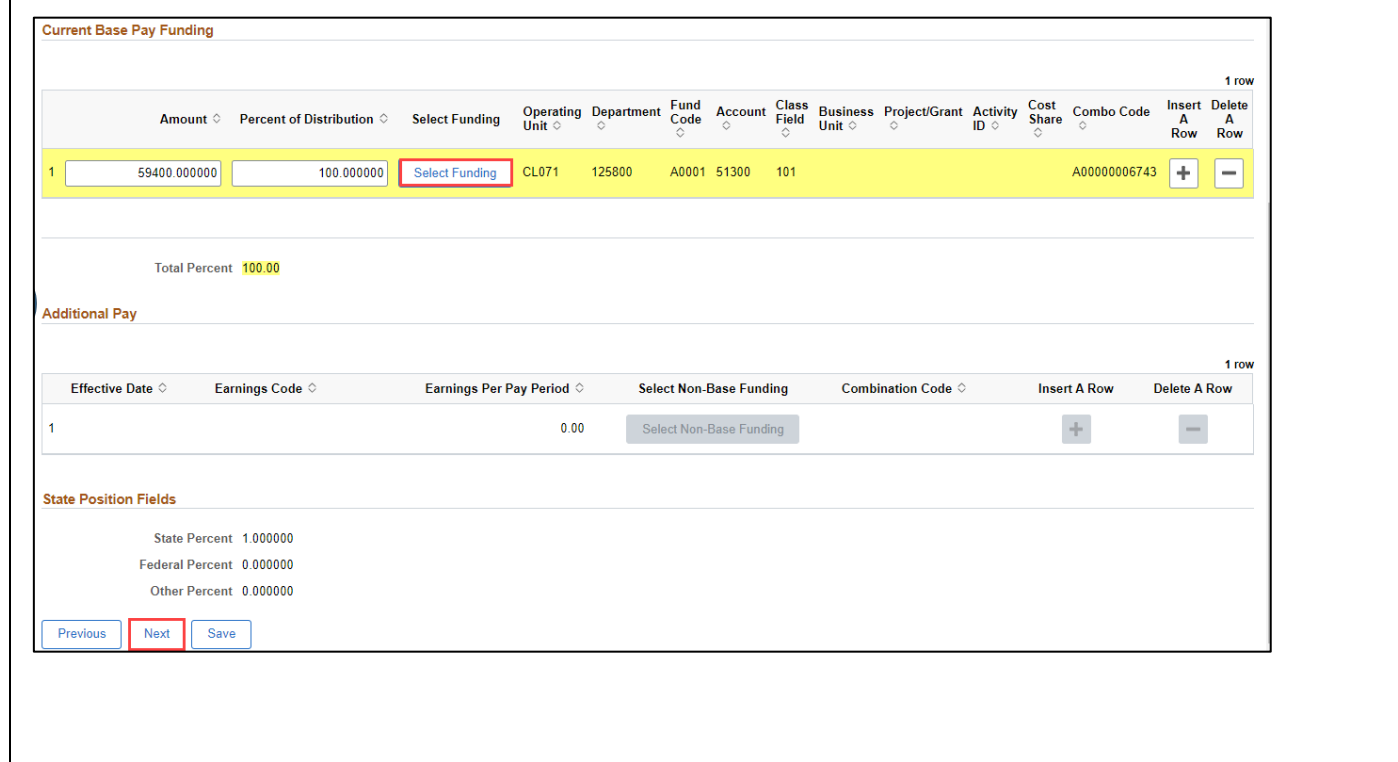

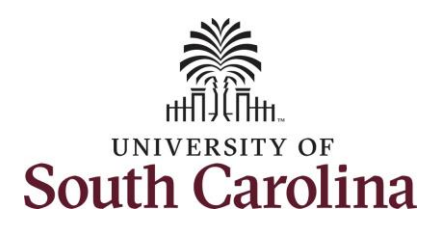

- 8. One **Action** prepopulates as **Pay Rate Change**. Click the **Reason** drop-down menu button and select the **Increase Decrease in Work Hour** option.
- 9. A second Action/Reason is needed to account for the position change. Click the Plus sign **+** to Insert a Row.
- 10. Click the **Action** drop-down menu and select **Position Change**. Then click the **Reason Code** drop-down menu button and select the **Increase/Decrease in Hours** option.

While the File Attachments section does not appear as required, you must attach the appointment letter or other documentation acknowledged by the employee of the hours per week change. Hours per week change actions submitted without supporting documentation will be recycled for edits.

- 11. Click the **Upload** button and follow the on-screen prompts to attach the document from your device.
- 12. Click the **Submit** button.

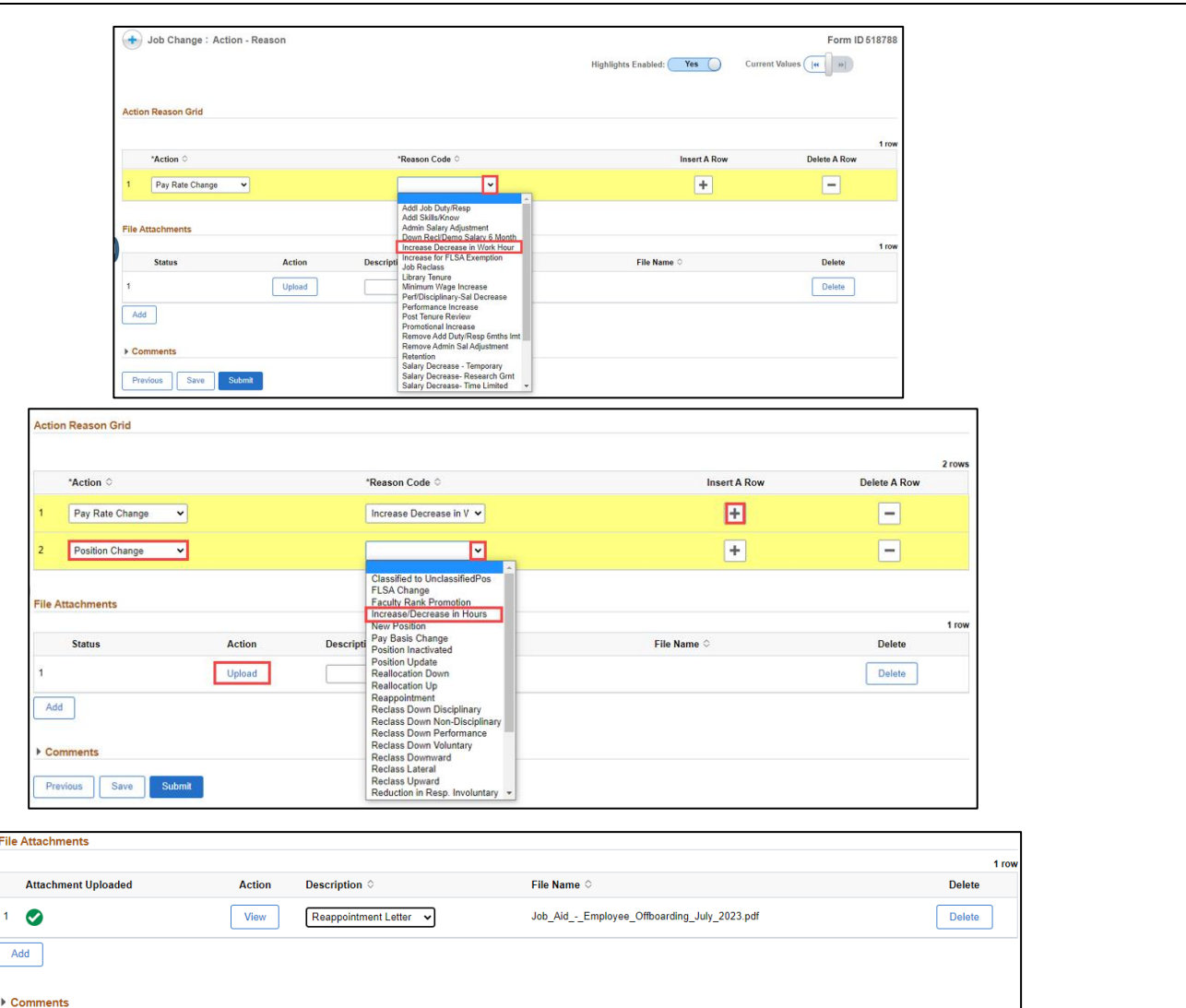

Submit

Previous | Save

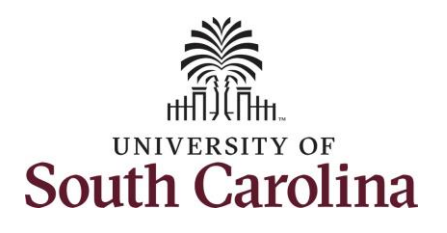

- 13. The eForm has successfully submitted! Always click the **View Approval Route** button to see the workflow steps for the action.
- 14. The Approval Route shows the workflow steps for the specific action you submitted. All HR eForms route to Approver 1 and Approver 2 (internal to your Department, College/Division, or Campus) and the applicable central HR office.
	- a. Payroll is not in the workflow for any HR eForm, rather they have view access to all eForms. This workflow step will always say **Not Routed**.
- 15. Upon review of the workflow, click the **Done** button.

You have successfully initiated an **Hours Per Week Change** request for a faculty employee!

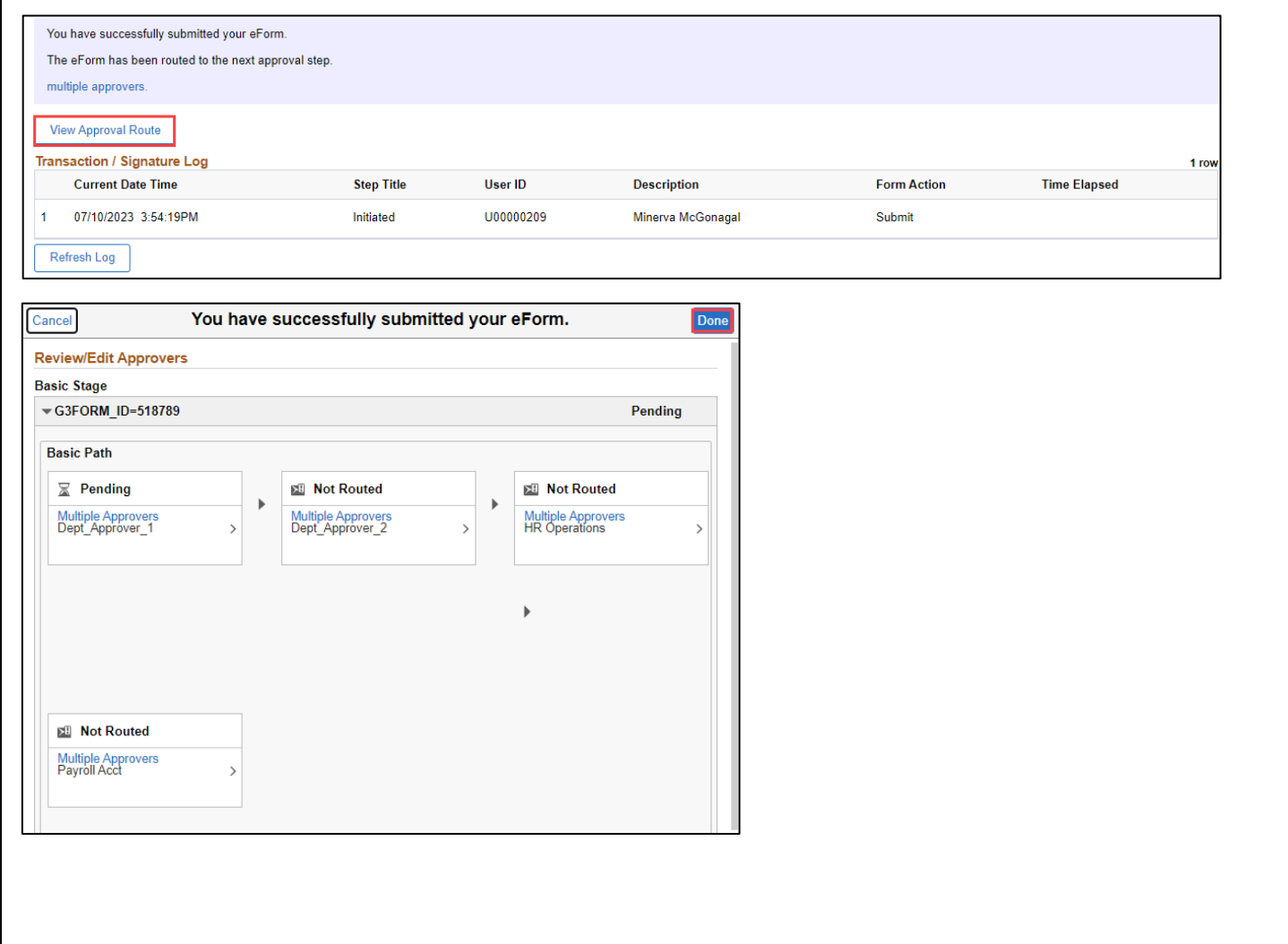